<span id="page-0-0"></span>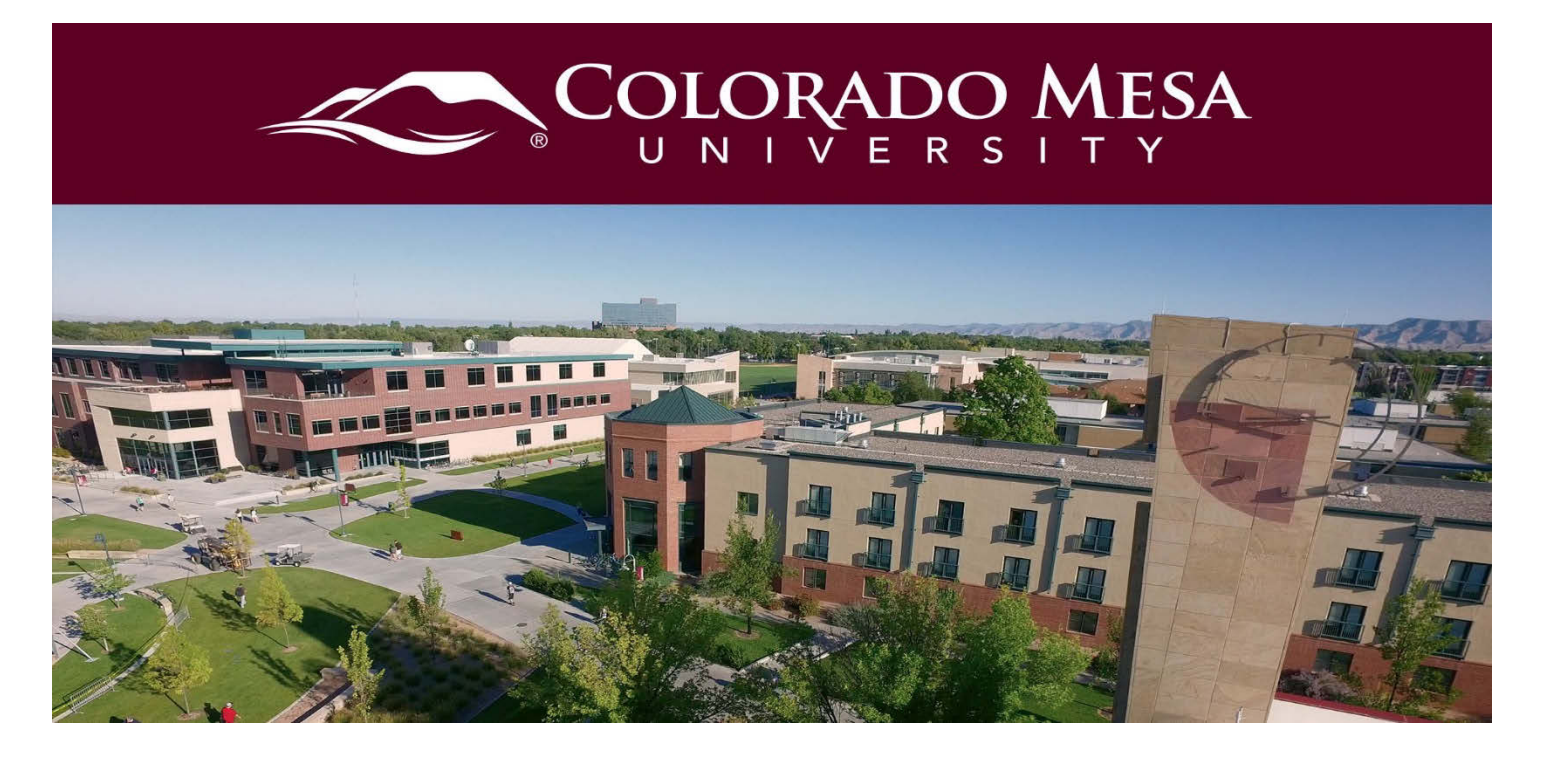

# Sharing a VoiceThread

The best way to make a VoiceThread available to students is to add a link of the VoiceThread in a D2L course in which the students are enrolled. By default, the sharing permissions allow participants to **View** and **Comment**. This guide will walk you through the basics of sharing a VoiceThread and adjusting sharing settings.

### <span id="page-0-1"></span>**Contents**

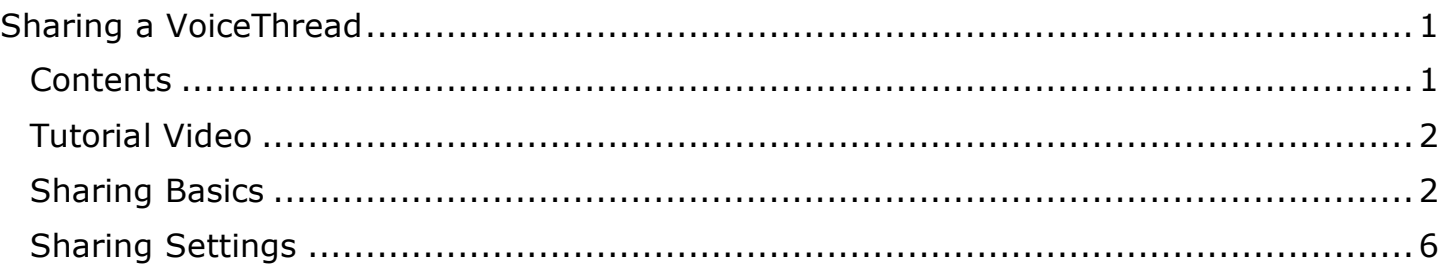

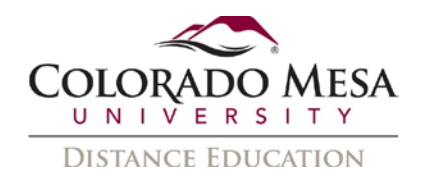

### <span id="page-1-0"></span>Tutorial Video

[Sharing a VoiceThread](https://coloradomesa.hosted.panopto.com/Panopto/Pages/Viewer.aspx?id=cb23cd82-e62b-405a-98f8-ae390139773f)

## <span id="page-1-1"></span>Sharing Basics

The easiest way to share a VoiceThread with all the students in a course is to add and set up a link in a D2L course.

1. On your course home page, click on **Content**.

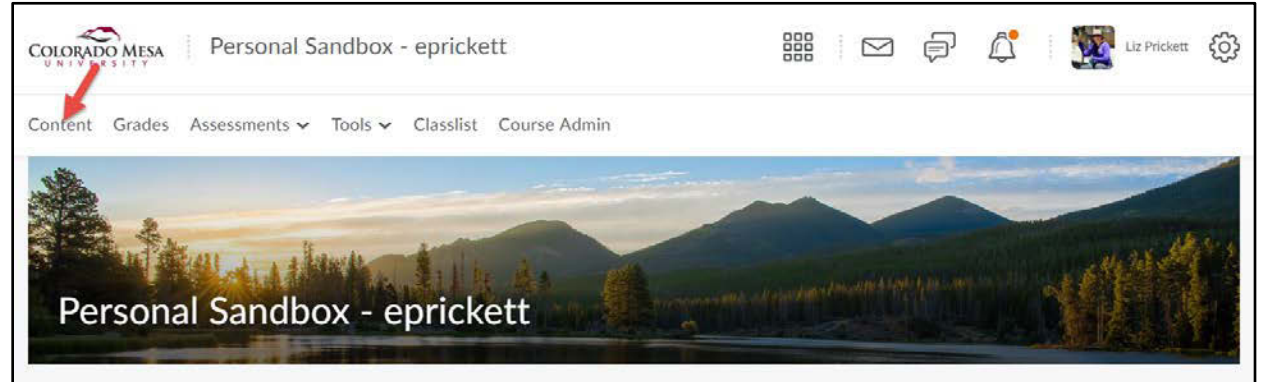

2. From the **Table of Contents** section, choose a folder (module) in which a VoiceThread link needs to be added. Click the folder/module link to open it.

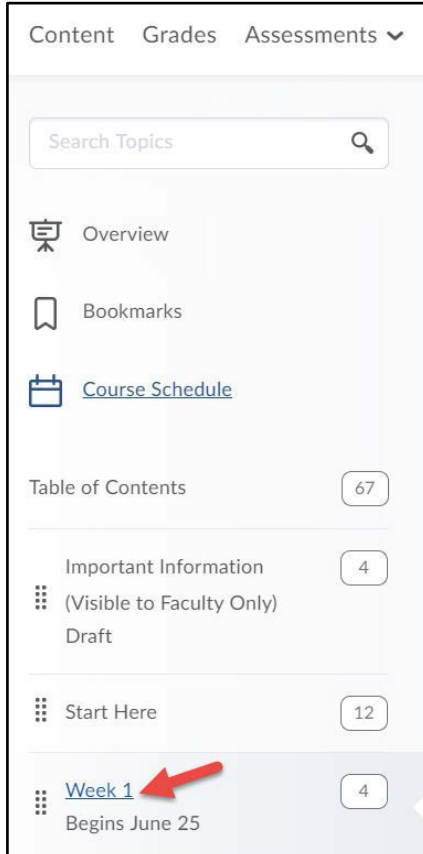

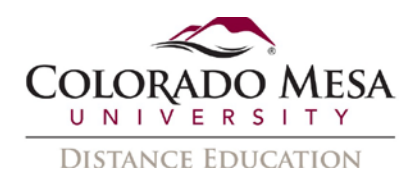

3. Click **Add Existing Activities.** Choose **VoiceThread** from the dropdown menu.

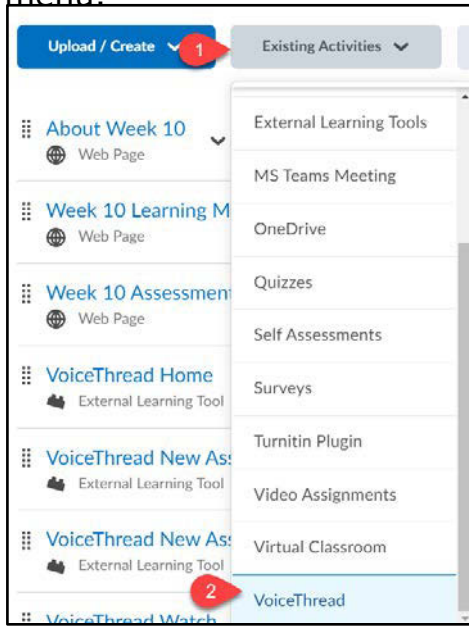

4. Choose **Individual VoiceThread** from the **Add Activity** menu.

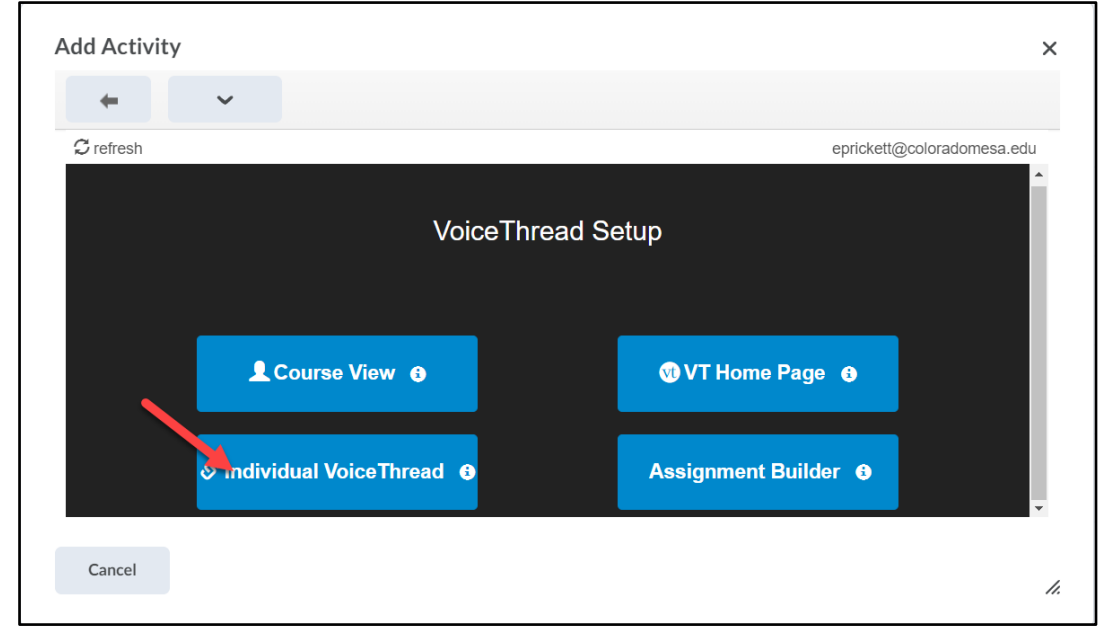

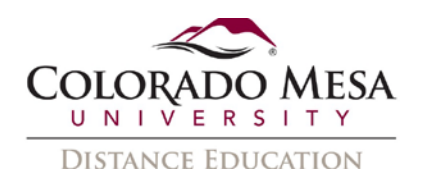

5. Select a VoiceThread from the list of your existing VoiceThreads on the left side of the page and click the **Share with Class** button to share it.

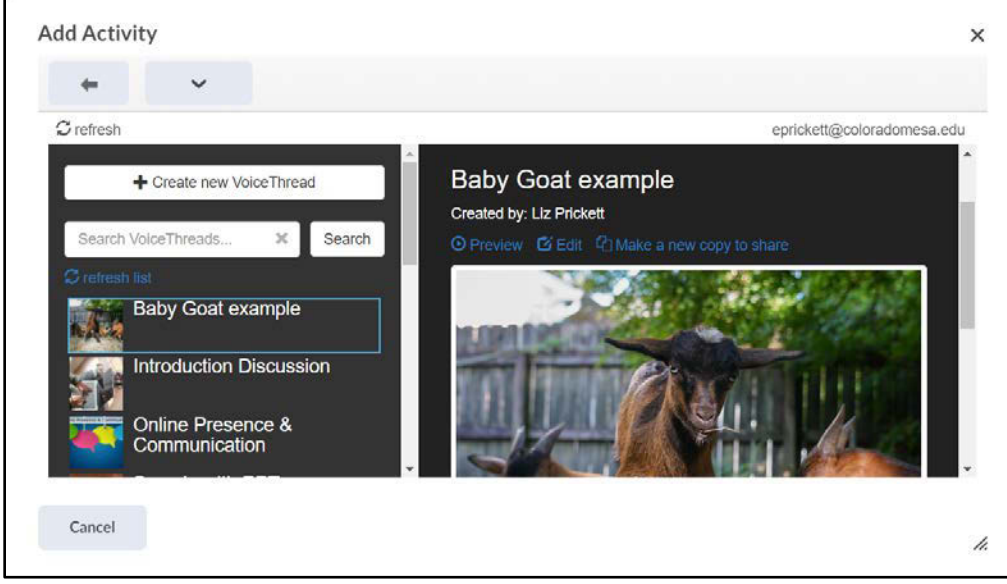

Note: A **Preview** of your selected VoiceThread will show on the right side of the page. You may **Preview**, **Edit**, and/or **Make a new copy to share**. (If you've used the VoiceThread previously and students have added comments, be sure to make a new copy, as this allows you to only include your comments or no comments. You also have the option to **Create new VoiceThread** from this page.

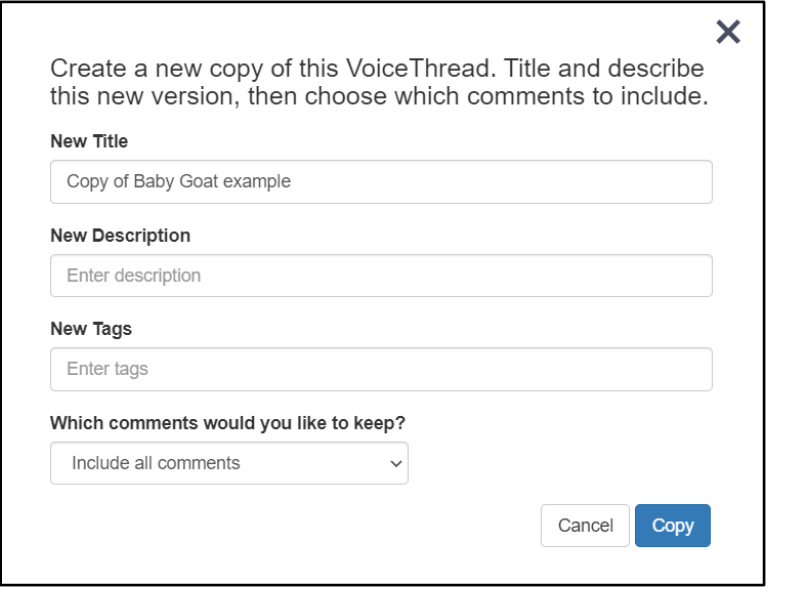

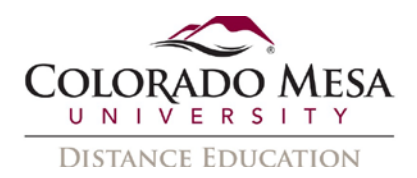

#### In the **Which comments would you like to keep** dropdown menu, select either **Include only my comments** or **Don't include any comments**. (**DO NOT** select Include all comments.)

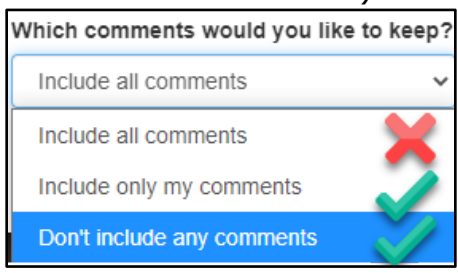

**Note**: Private comments will **NOT** be copied with any option. Be sure to click **Copy** once you've made all of your selections.

- 6. Be sure to click **Copy** once you've made all of your selections.
- 7. A **Thread was successfully copied** message will appear.

Thread was successfully copied.

8. Click the **Share with Class** button to share it.

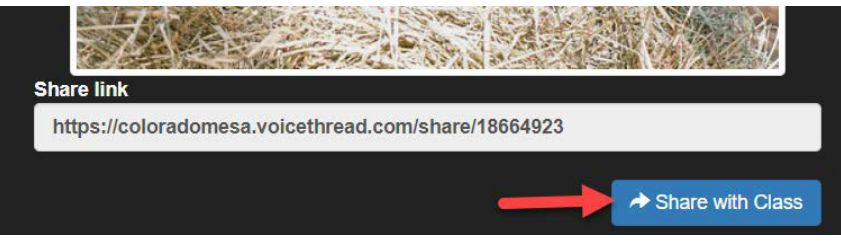

9. Add an **Activity name** and click **Save**.

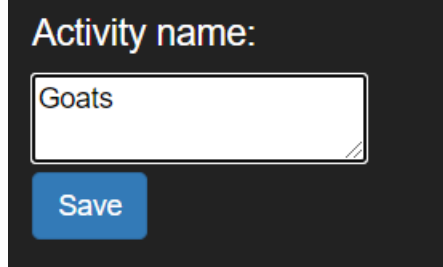

10. Click **Save and Continue**.

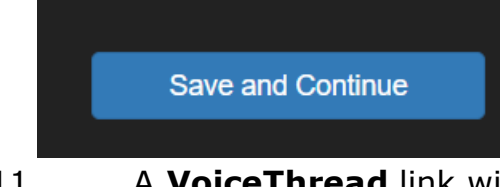

11. A **VoiceThread** link will be added to the module folder.

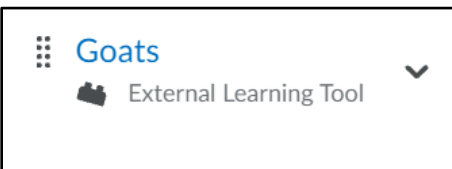

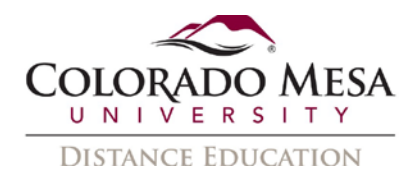

# <span id="page-5-0"></span>Sharing Settings

VoiceThreads shared through the link allow all members of the course to **View** and **Comment**. If the editing feature needs to be added, the creator of the VoiceThread has to go to the **Sharing Settings** page.

1. In the applicable VoiceThread, use the **sandwich** (3 bar) **menu** to select **Share**.

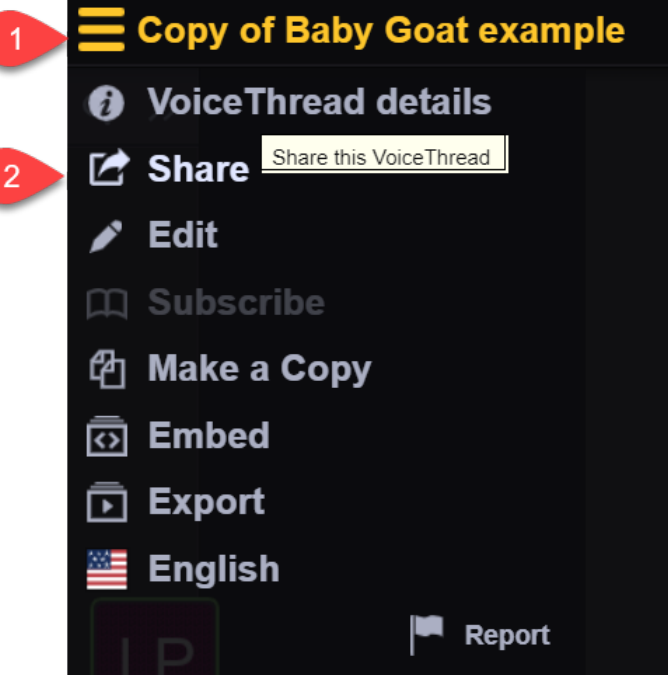

2. If you haven't already, select which course to share with in the **Secure** tab.

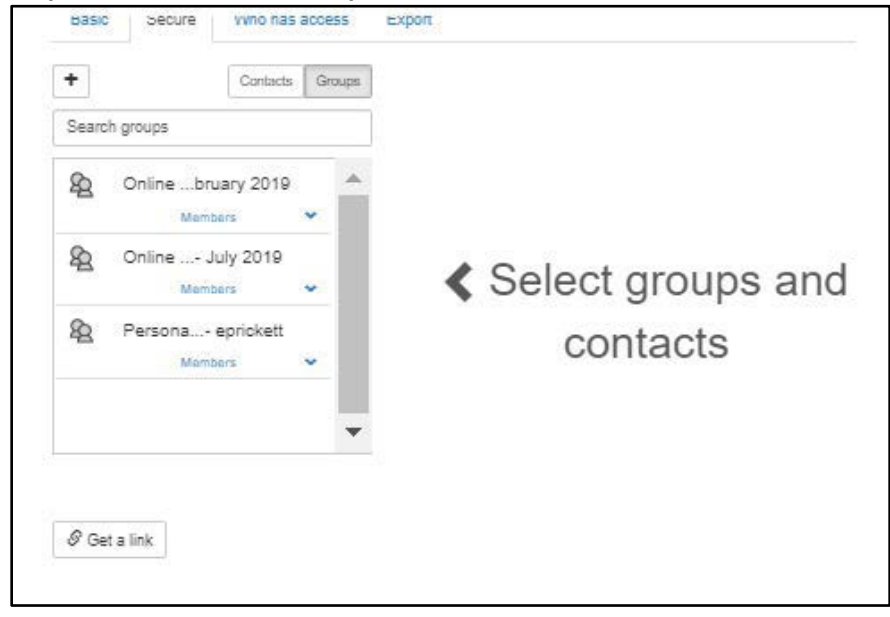

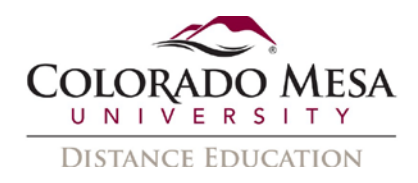

3. Adjust permissions as needed. The **Secure** tab allows you to adjust (**View**, **Comment**, **Edit** permissions) for the entire course or individuals.

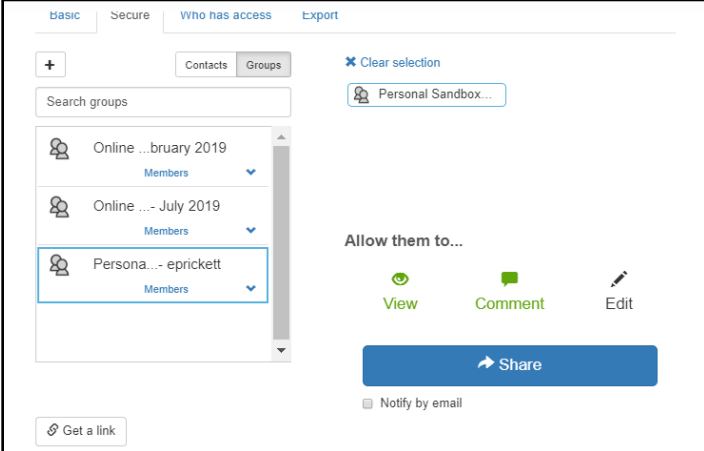

Note: If you **Share** for the link, you can checkmark whether you wish to **Allow anyone with the link** to **View** and/or **Comment**.

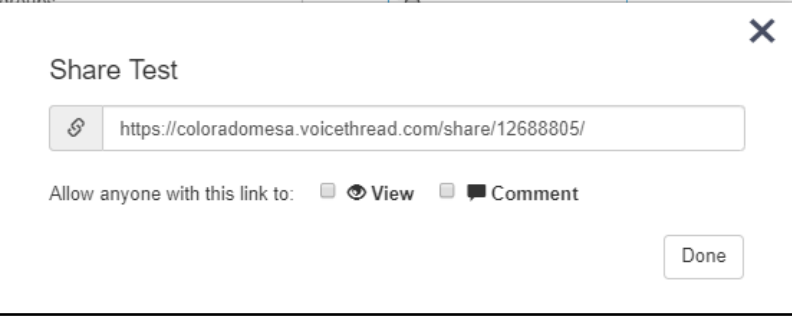

#### Successful sharing message:

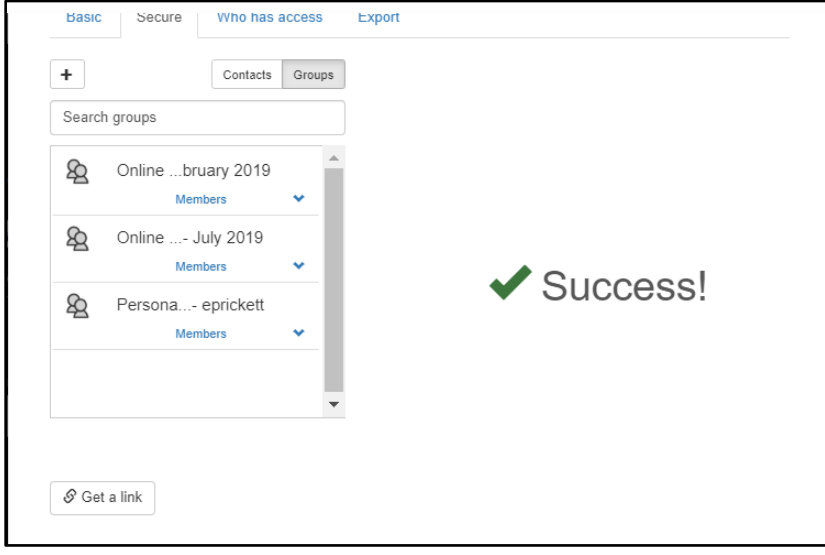

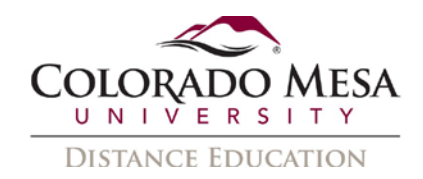

4. You may also check and edit permissions in the **Who has access** tab.

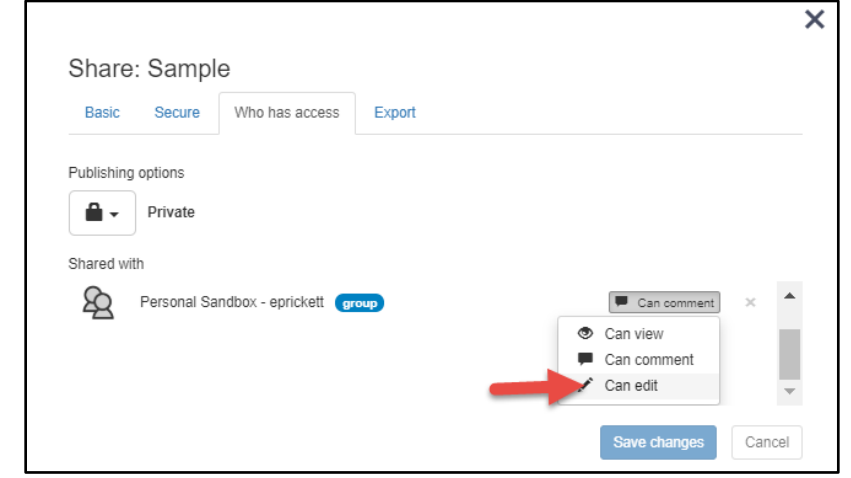

- 5. The **Basic** tab options include **Link**, **Embed**, or **Post**.
	- a. **Link** example:

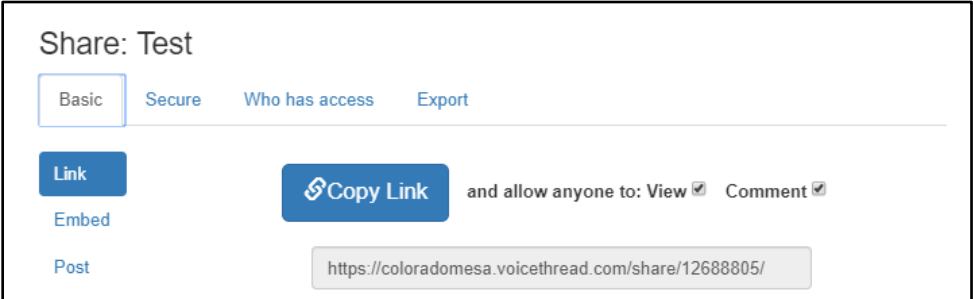

b. **Embed** example:

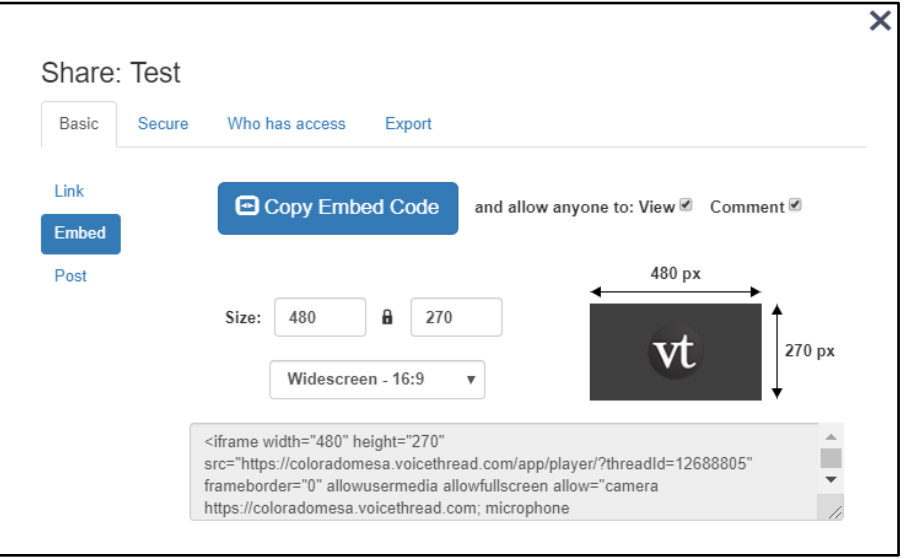